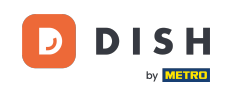

Bienvenido a la aplicación DISH POS. En este tutorial, te guiaremos a través del proceso de inicio y  $\boldsymbol{0}$ cierre de sesión. Nota: Si tienes un dispositivo NFC, también puedes iniciar sesión con la tarjeta NFC correspondiente.

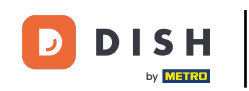

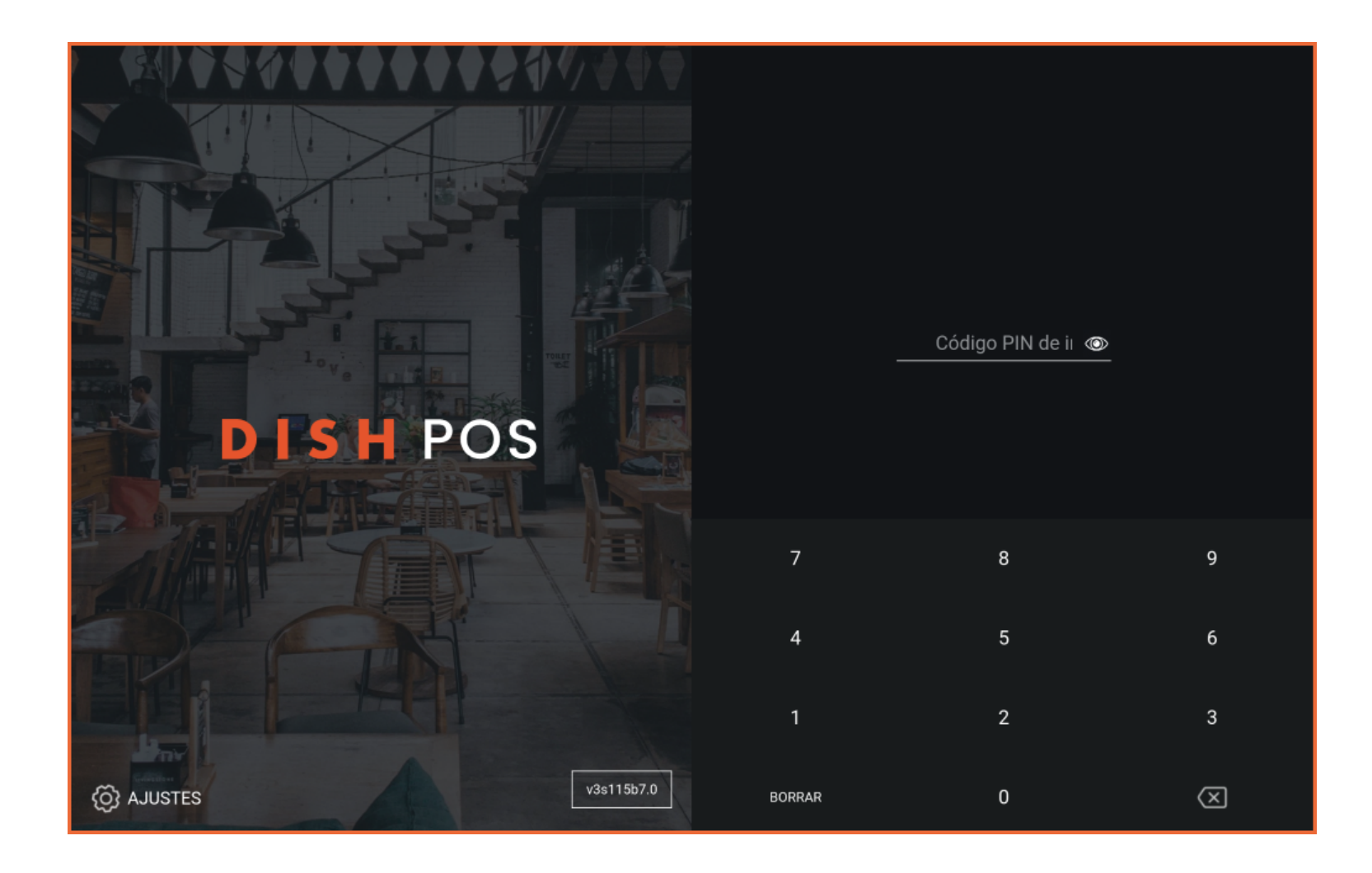

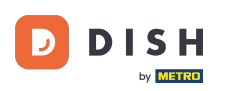

En la pantalla de acceso, simplemente añade el código de acceso del usuario, utilizando el campo de  $\boldsymbol{0}$ entrada.

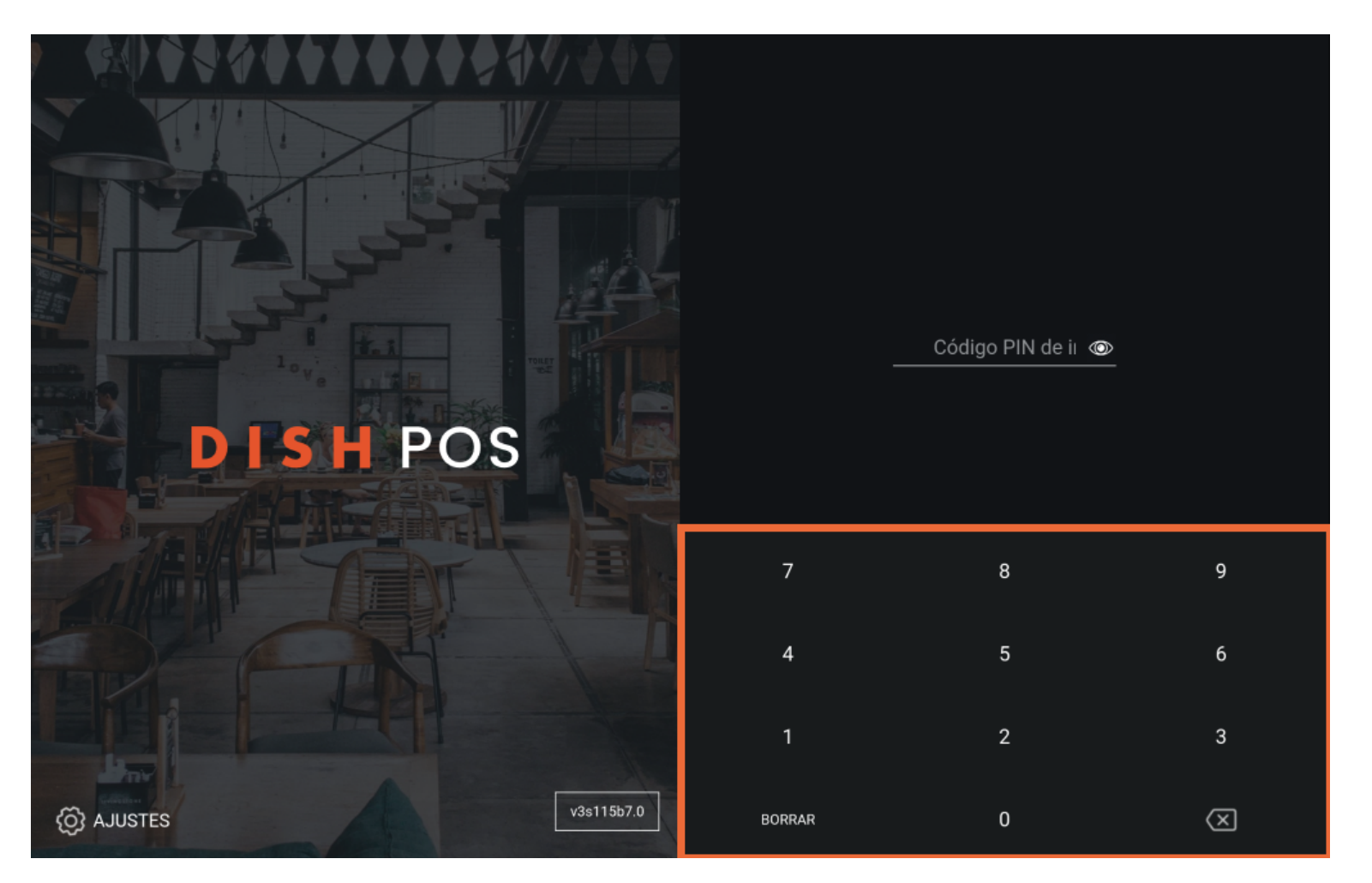

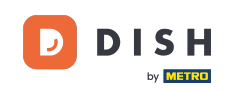

Una vez que hayas introducido las credenciales, aparecerá el botón de inicio de sesión. Pulsa sobre el  $\boldsymbol{0}$ INICIO DE SESIÓN para acceder a la aplicación.

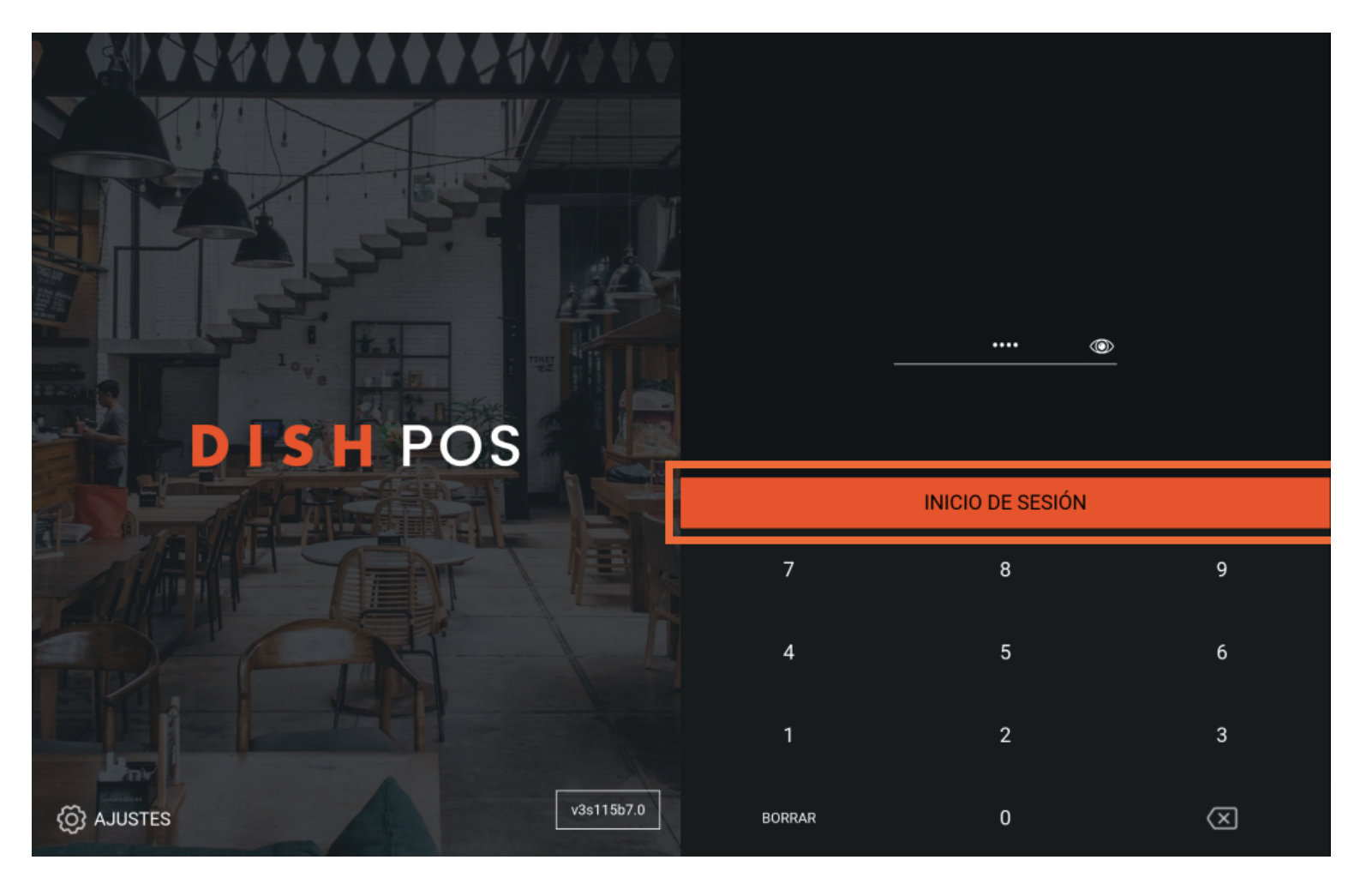

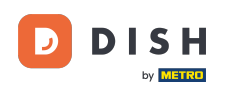

Siempre tienes que seleccionar un cajón para el turno, para tu primer acceso del día. Para ello, puedes  $\bigcirc$ marcar el cajón que desees. Nota: Aunque no haya ningún cajón físico, tienes que seleccionar uno para iniciar el turno.

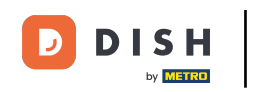

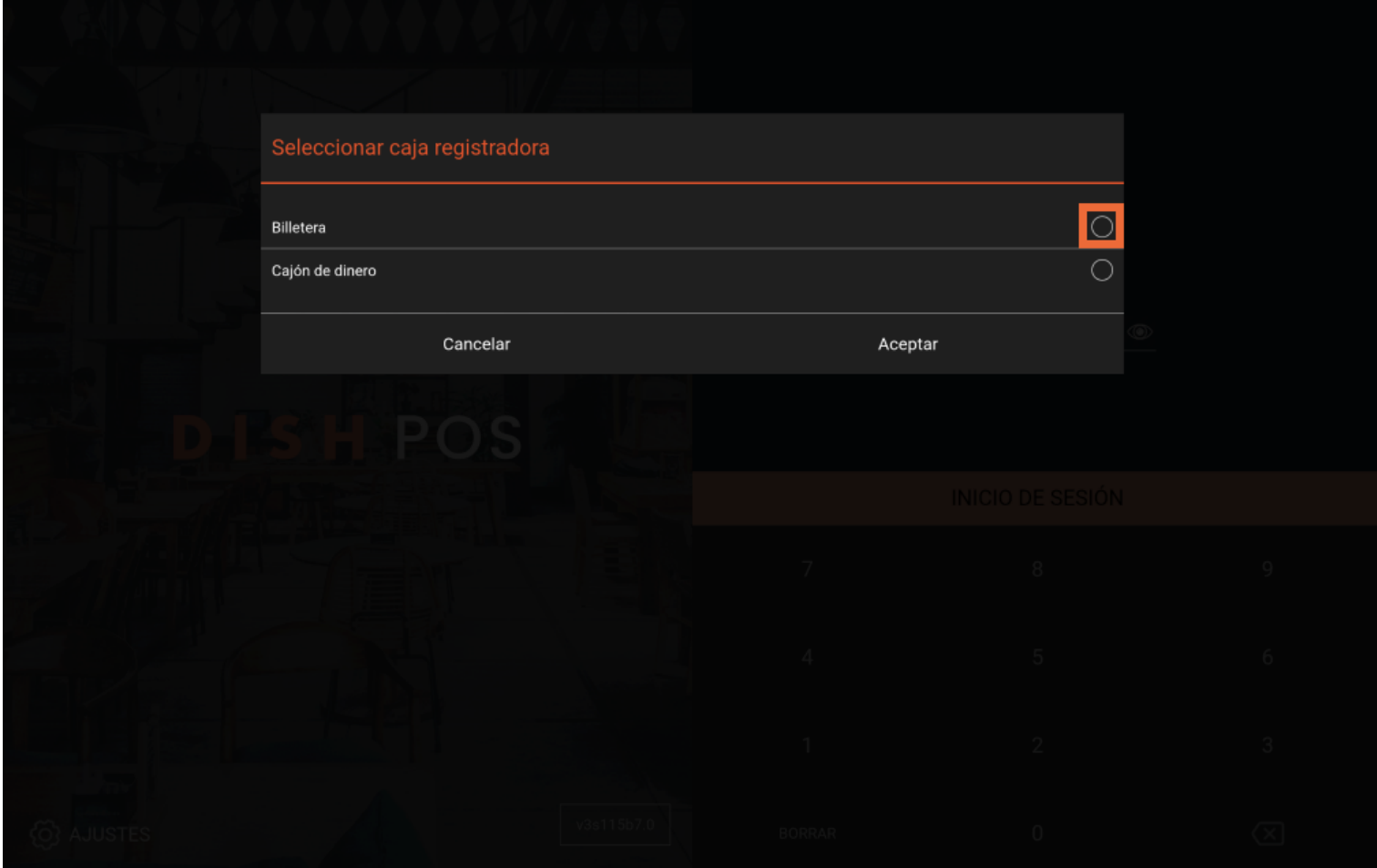

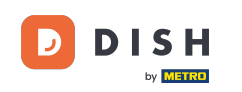

Tras seleccionar un cajón, pulsa Aceptar para confrmar tu elección.  $\boldsymbol{\Theta}$ 

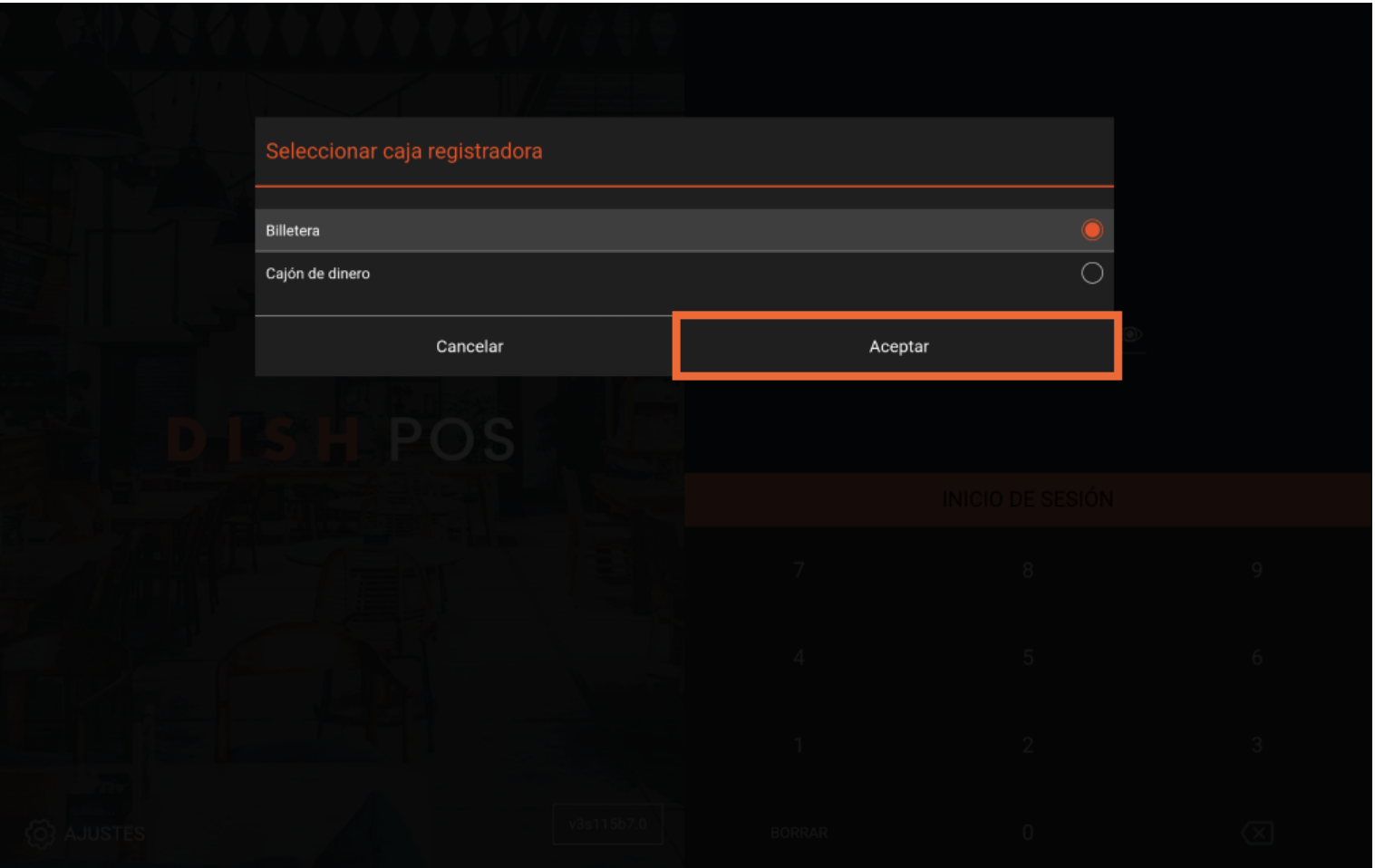

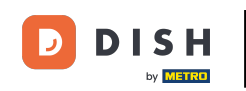

Cuando hayas terminado tu turno y quieras desconectarte, abre el menú.  $\boldsymbol{\Theta}$ 

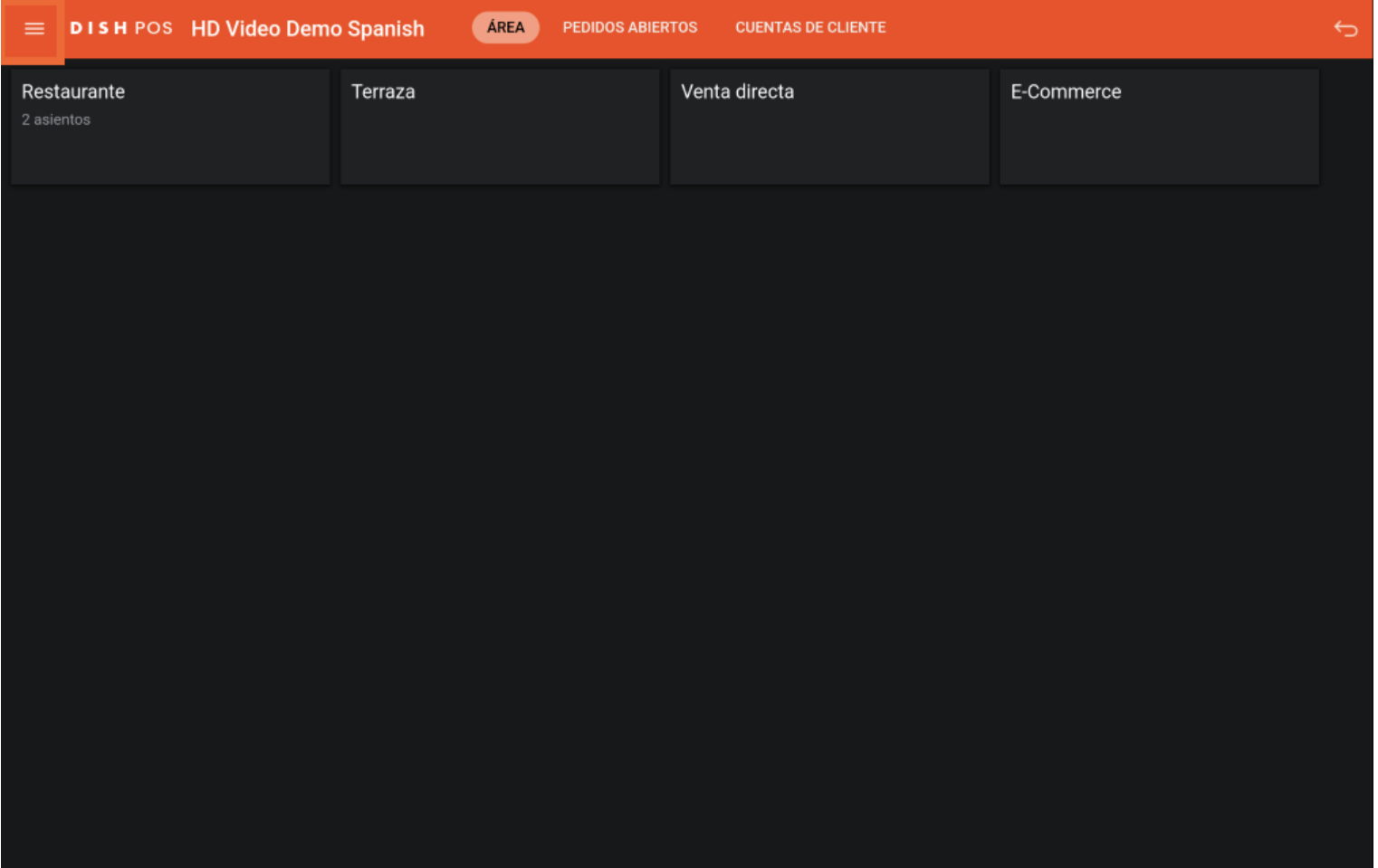

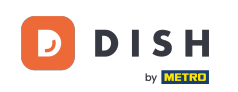

## Una vez expandido el menú, desplázate hasta la parte inferior.  $\bigcirc$

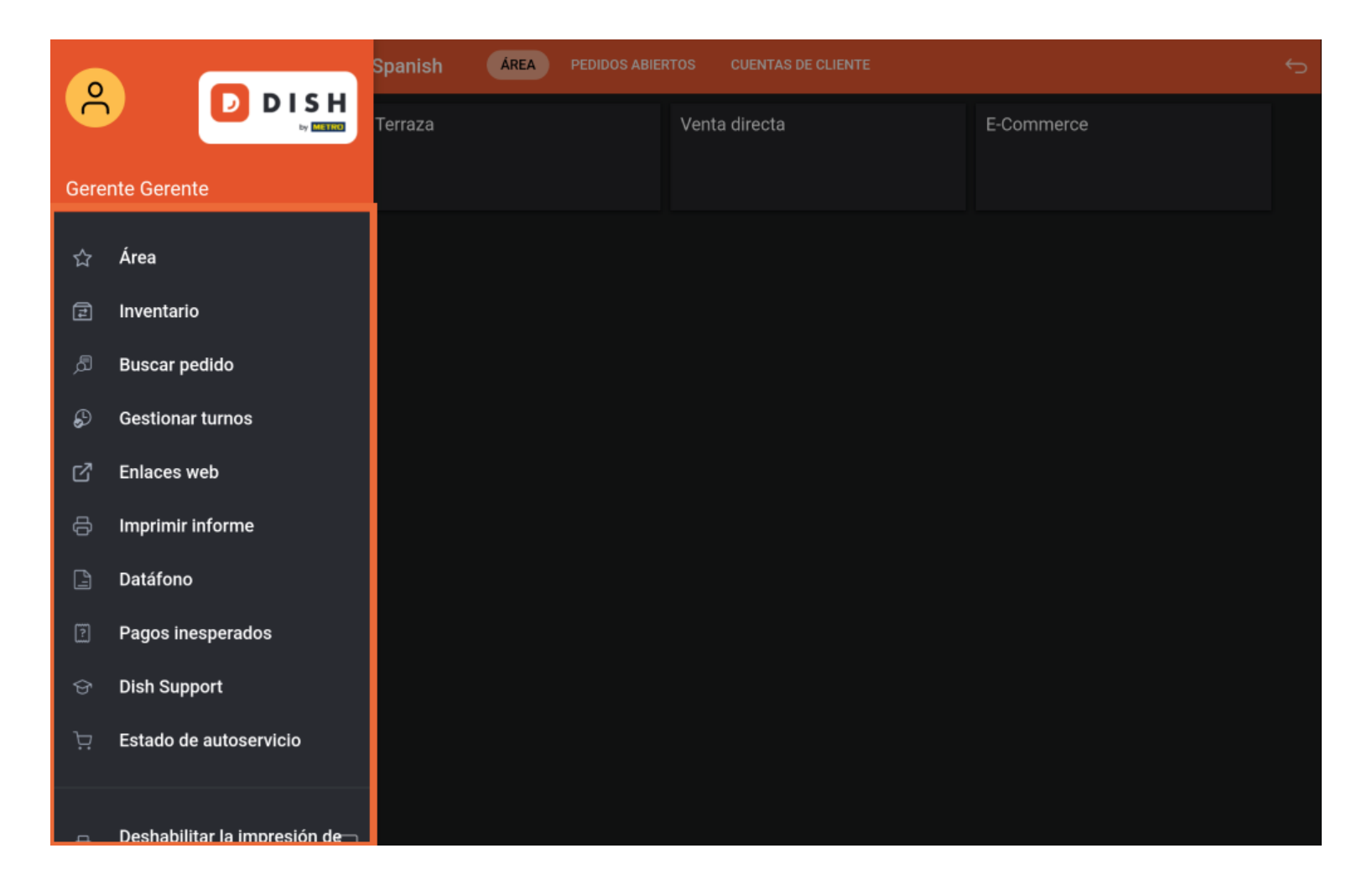

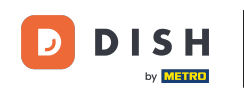

A continuación, pulsa en Cierre de sesión para desconectarte de la aplicación.  $\boldsymbol{\Theta}$ 

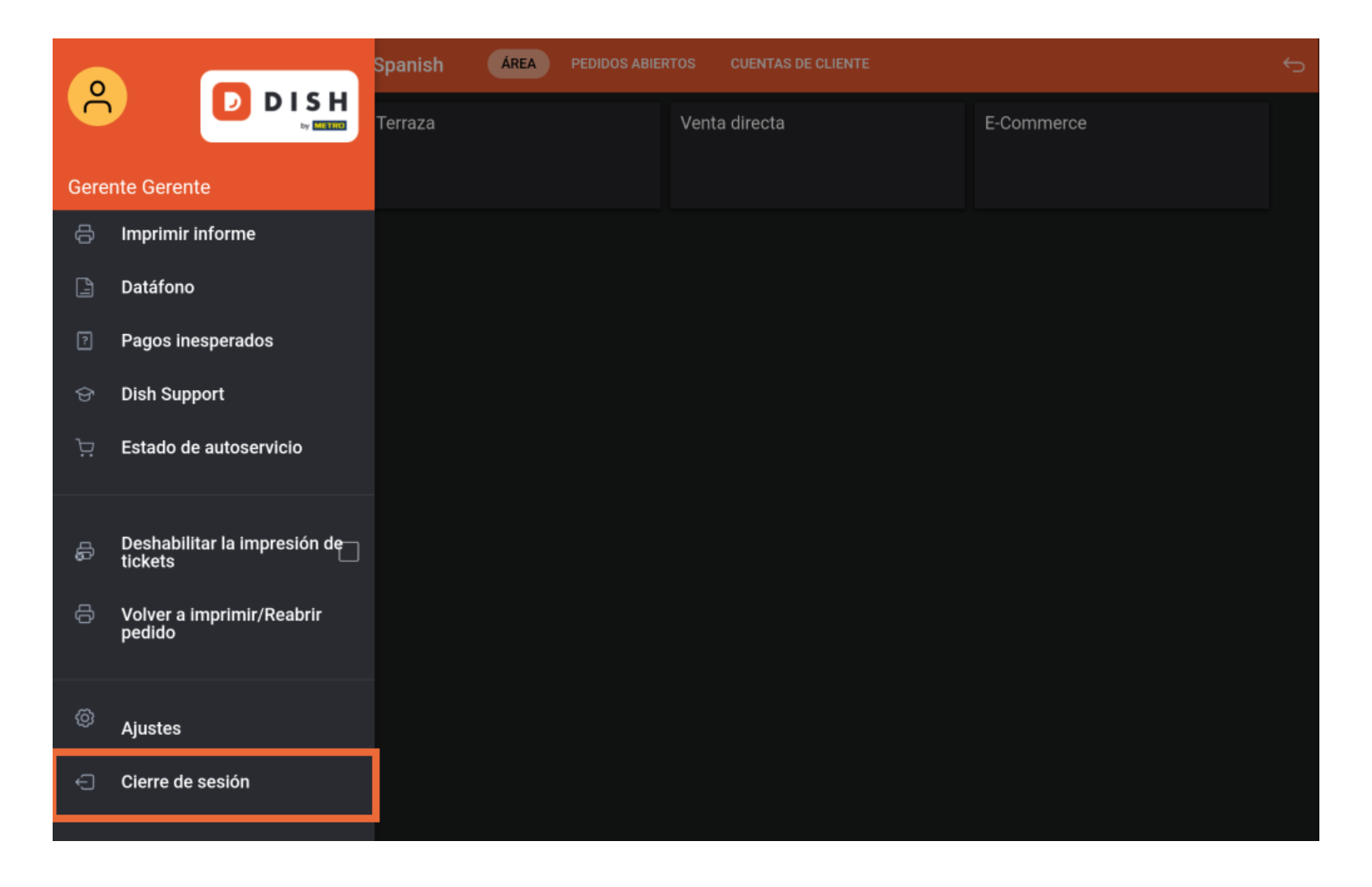

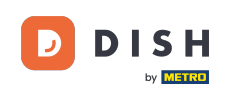

Ya está. Has completado el tutorial y ahora conoces el proceso de inicio y cierre de sesión.  $\boxed{\mathbf{i}}$ 

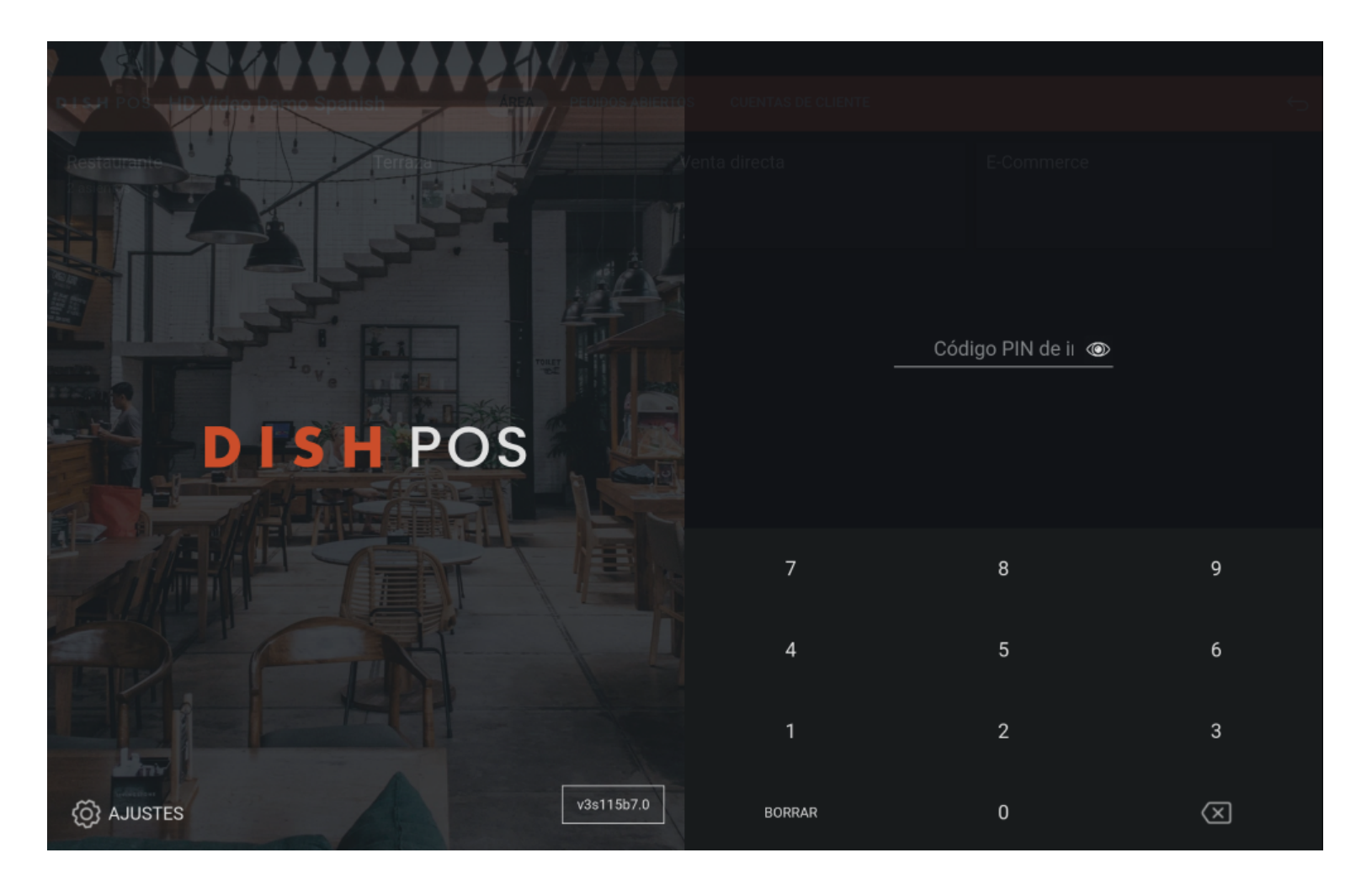

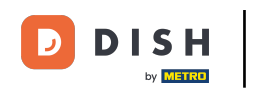

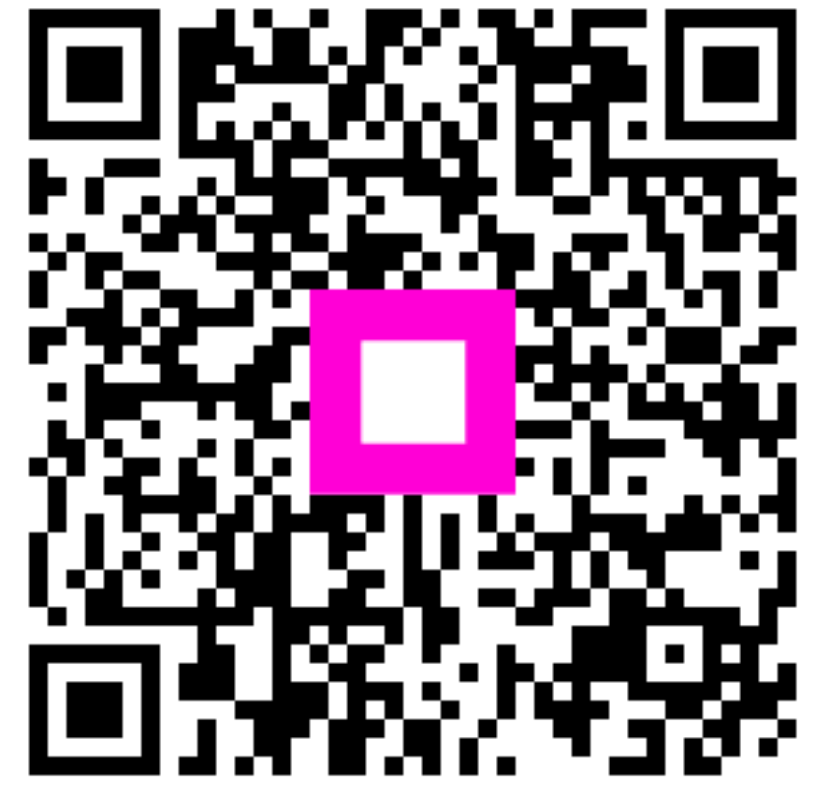

Scan to go to the interactive player